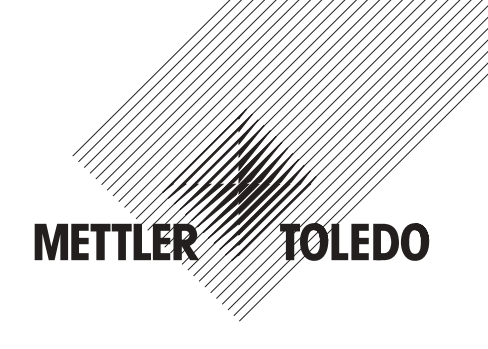

# **Bedienungsanleitung**

# **METTLER TOLEDO Applikation Pipettentest für AX- und MX/UMX-Waagen**

# **Version 1.xx**

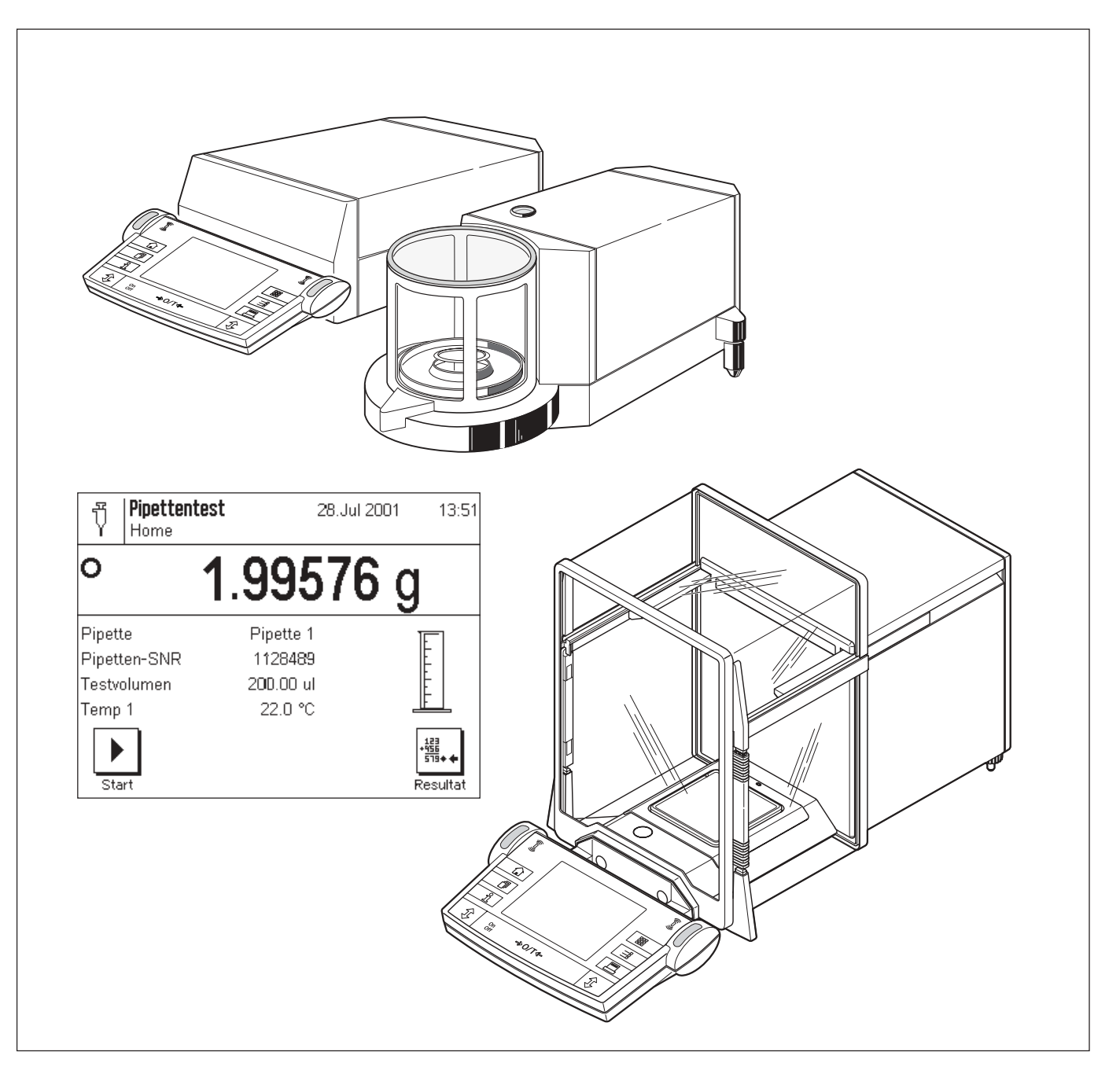

## **Inhaltsverzeichnis**

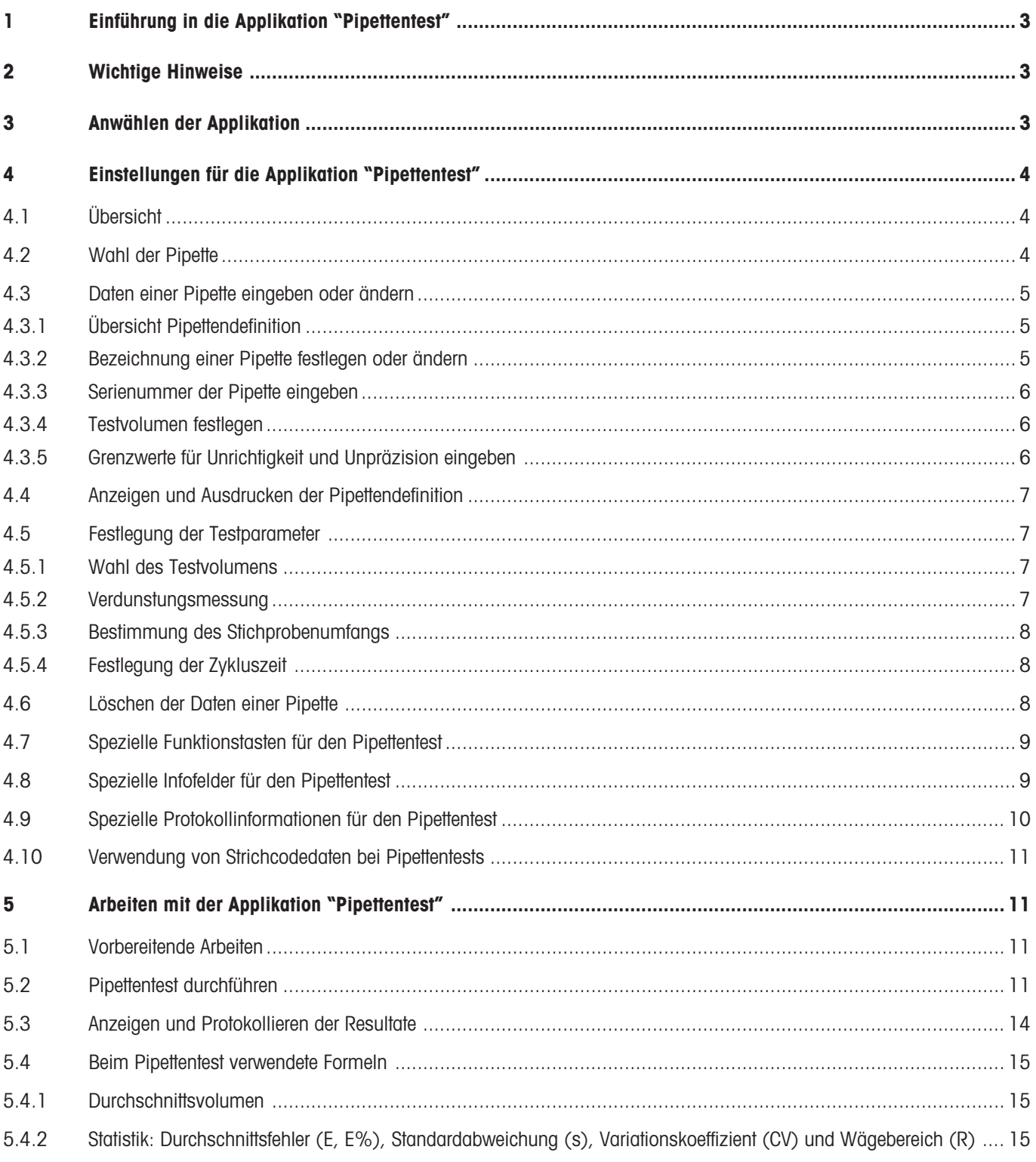

## <span id="page-2-0"></span>**1 Einführung in die Applikation "Pipettentest"**

Qualitätsmanagement-Systeme nach Standards wie ISO 9000, GLP oder GMP erfordern die regelmässige Überprüfung von volumetrischen Messgeräten. Die Applikation "Pipettentest" erlaubt die Überprüfung des Volumens von Pipetten beliebiger Hersteller auf den AX- bzw. MX/UMX-Waagen von METTLER TOLEDO.

## **2 Wichtige Hinweise**

Diese Anleitung beschreibt ausschliesslich die **Überprüfung** von Pipetten. Sollte nach der Überprüfung eine Kalibrierung erforderlich sein, konsultieren Sie bitte die Anleitung des Pipettenherstellers.

Diese Anleitung geht davon aus, dass Sie mit der Bedienung der AX- bzw. MX/UMX-Waagen vertraut sind. Die entsprechenden Informationen finden Sie in der **Bedienungsanleitung zu den AX- und MX/UMX-Waagen**, deren Inhalt als bekannt vorausgesetzt wird.

In dieser Bedienungsanleitung finden Sie Informationen zum praktischen Arbeiten mit der Applikation "Pipettentest" und zu den applikationsspezifischen Einstellmöglichkeiten. **Informationen zu den nicht applikationsabhängigen Systemeinstellungen finden Sie in Kapitel 5 der Bedienungsanleitung zu den AX- und MX/UMX-Waagen**.

Für eine Überprüfung von Pipetten empfehlen wir die Verwendung des **Prüfsets "PC-Volume Option 2"** von METTLER TOLEDO. Dieses Set enthält unter anderem ein Präzisionsthermometer, ein Barometer und eine Feuchtigkeitsfalle, die die Verdunstung minimiert. Damit entfällt die zeitaufwendige Ermittlung der Verdunstungsrate und die Resultate werden genauer.

In dieser Anleitung werden Sie immer wieder auf die beiden Messgrössen "**Unrichtigkeit**" und "**Unpräzision**" stossen. Die "Unrichtigkeit" bezeichnet die Abweichung zwischen dem Sollwert und dem Mittelwert der gemessenen Ist-Werte. Die "Unpräzision" ist ein Mass für die Streuung der ermittelten Volumenwerte, bezeichnet also die relative Standardabweichung. So kann die "Unpräzision" zwar klein sein (gemessene Werte liegen nahe beieinander), die "Unrichtigkeit" jedoch gross, wenn der errechnete Mittelwert weit vom Sollwert entfernt liegt. Auch der umgekehrte Fall kann eintreten, wenn die Werte weit auseinander liegen (grosse "Unpräzision"), ihr Mittelwert jedoch nicht weit vom Sollwert entfernt ist (kleine "Unrichtigkeit"). Idealerweise sollten "Unrichtigkeit" und "Unpräzision" möglichst klein sein. Weitere Hinweise zu diesen beiden Messgrössen sowie nützliche Tipps und Ratschläge finden Sie in der **Applikationsbroschüre "Gute Pipettierpraxis"**, die Sie bei Ihrer METTLER TOLEDO Vertretung bestellen können.

## **3 Anwählen der Applikation**

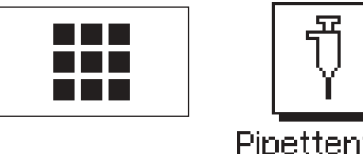

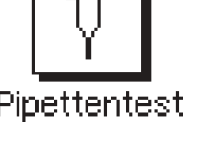

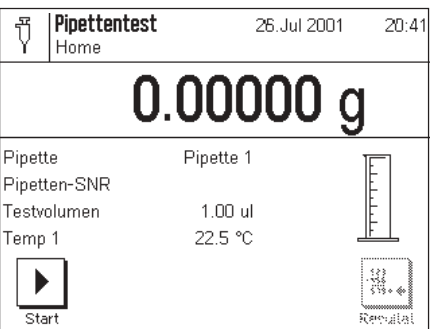

Falls die Applikation "Pipettentest" nicht aktiv ist, drücken Sie die Taste « $\mathbb{H}$ ». Tippen Sie im Auswahlfenster auf das Symbol der Applikation.

**Hinweis:** Falls Sie nicht mit dem aktuellen Anwenderprofil arbeiten wollen, wählen Sie mit der Taste «4» zuerst das gewünschte Profil aus.

Nach Anwählen der Applikation erscheint die nebenstehende Anzeige.

Die Einstellungen können Sie an Ihre Bedürfnisse anpassen, gemäss der Beschreibung in den folgenden Kapiteln.

## <span id="page-3-0"></span>**4 Einstellungen für die Applikation "Pipettentest"**

Für den Pipettentest stehen verschiedene applikationsabhängige Einstellungen zur Verfügung, mit denen Sie die Applikation an Ihre Bedürfnisse anpassen können. **Hinweis:** Ihre Einstellungen gelten für das aktive Anwenderprofil. Stellen Sie also sicher, dass das gewünschte Profil angewählt ist, bevor Sie die Einstellungen vornehmen.

## **4.1 Übersicht**

Die applikationsabhängigen Einstellungen sind über die Taste «=**1**» zugänglich. Nach dem Drücken dieser Taste erscheint die erste von 3 Menüseiten mit den applikationsabhängigen Einstellungen für den Pipettentest.

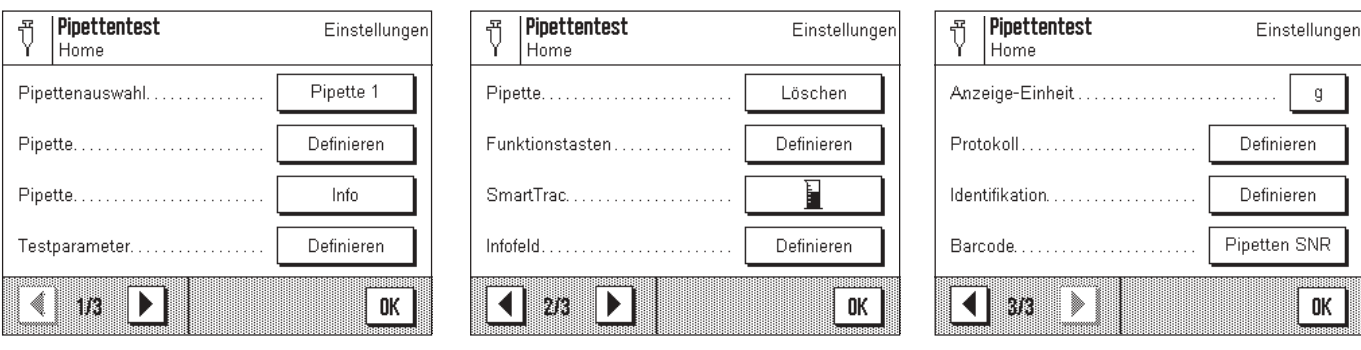

Einige Einstellmöglichkeiten sind identisch mit denjenigen für die Applikation "Wägen" (siehe Bedienungsanleitung zu den AX- und MX/UMX-Waagen, Kapitel 6). Nachfolgend sind lediglich die abweichenden Einstellungen beschrieben. Diese betreffen die folgenden Menüs:

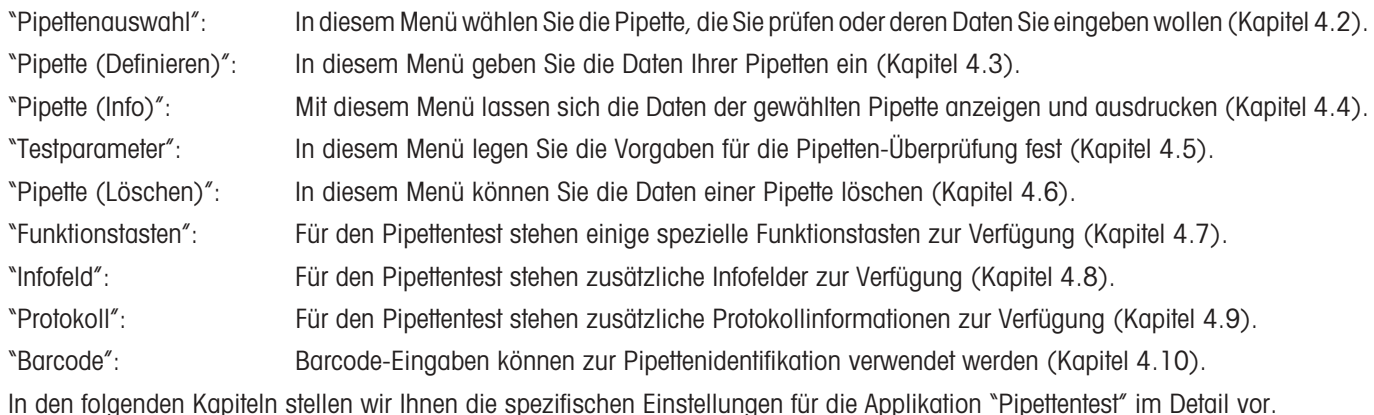

## **4.2 Wahl der Pipette**

In diesem Menü wählen Sie die Pipette, die Sie prüfen oder deren Daten Sie eingeben bzw. ändern möchten.

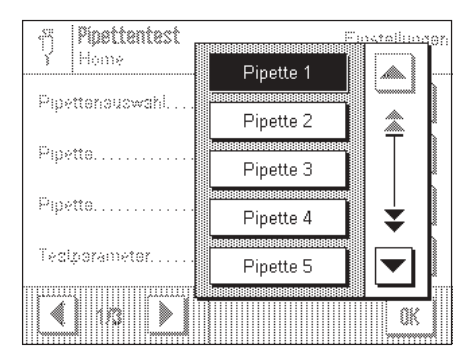

Die Applikation "Pipettentest" kann bis zu 20 Pipetten verwalten. Wählen Sie aus der Liste die gewünschte Pipette.

**Hinweis:** Die Standardbezeichnungen der Pipetten ("Pipette 1" ... "Pipette 20") lassen sich ändern (Kapitel 4.3.2).

### <span id="page-4-0"></span>**4.3 Daten einer Pipette eingeben oder ändern**

Bevor Sie Pipetten überprüfen können, müssen deren Daten bekannt sein. Die Daten können den Spezifikationsblättern des Pipettenherstellers entnommen werden. Diese Daten lassen sich später jederzeit ändern.

#### **4.3.1 Übersicht Pipettendefinition**

Nach dem Drücken der Taste "Pipette **Definieren**" erscheint die erste von 3 Menüseiten mit den Einstellungen für die Pipettendefinition.

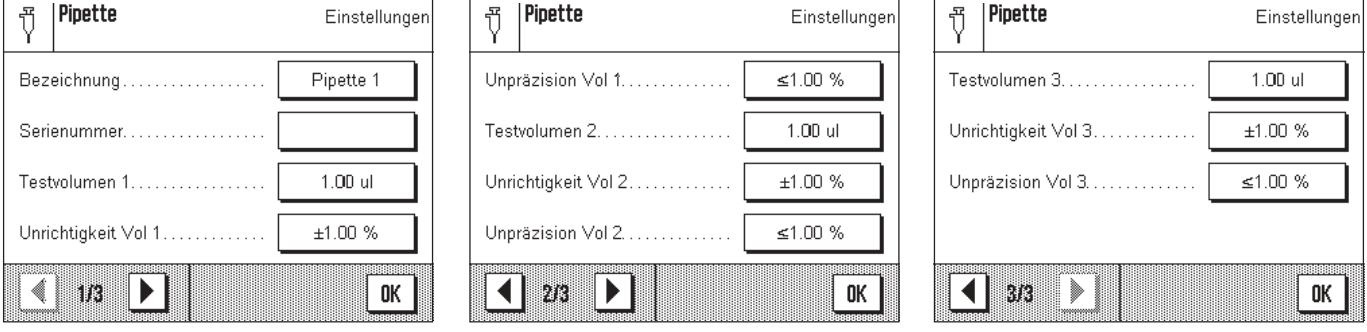

Die folgenden Einstellungen stehen zur Verfügung:

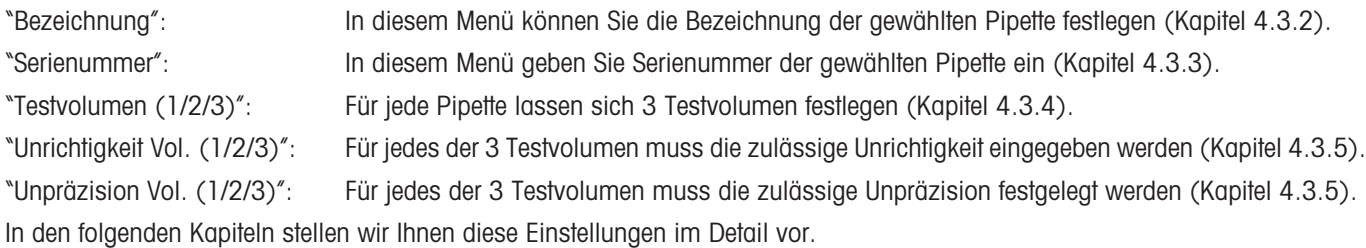

#### **4.3.2 Bezeichnung einer Pipette festlegen oder ändern**

Für jede der maximal 20 Pipetten, die die Applikation "Pipettentest" verwalten kann, können Sie eine eigene Bezeichnung festlegen.

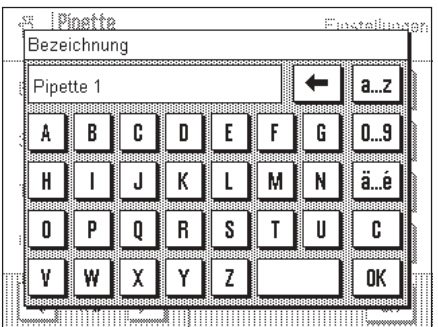

Wenn Sie eigene Bezeichnungen verwenden wollen, achten Sie bitte darauf, dass diese eindeutig sind, denn dies wird von der Applikation nicht überprüft!

#### <span id="page-5-0"></span>**4.3.3 Serienummer der Pipette eingeben**

Die Eingabe der Serienummer wird empfohlen, da sie die eindeutige Identifikation jeder Pipette erlaubt.

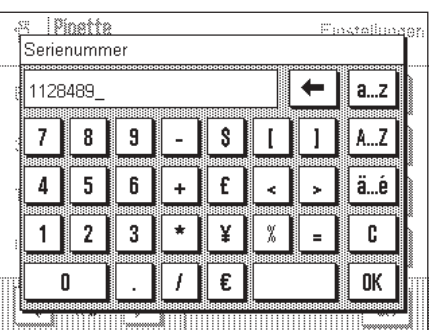

Bei den VoluMate- und MultiMate-Pipetten von METTLER TOLEDO wird die Serienummer beim Drücken des Abwurfknopfes sichtbar.

**Hinweis:**Wenn ein Barcodeleser an Ihre Waage angeschlossen ist, können Sie die Applikation so konfigurieren, dass die manuelle Eingabe der Serienummern erspart bleibt (Kapitel 4.10).

#### **4.3.4 Testvolumen festlegen**

Für jede Pipette lassen sich 3 Testvolumen festlegen, bei denen jeweils die Unrichtigkeit und die Unpräzision ermittelt werden.

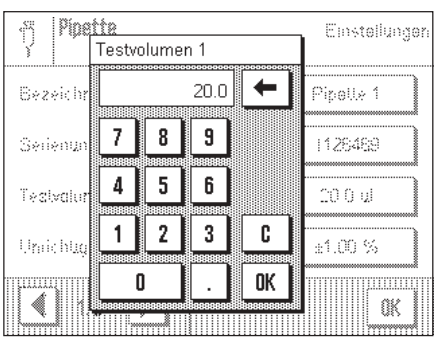

Die vom Hersteller vorgesehenen Testvolumen entsprechen üblicherweise 10%, 50% und 100% des Nennvolumens einer Pipette.

Sie können die Testvolumen verwenden, die vom Hersteller genannt werden. Existieren in Ihrem Arbeitsumfeld Toleranzvorgaben, die sich auf ein ganz bestimmtes, häufig zu pipettierendes Volumen beziehen, können Sie selbstverständlich auch diesen Wert als Testvolumen festlegen.

#### **4.3.5 Grenzwerte für Unrichtigkeit und Unpräzision eingeben**

Für jedes der vorab festgelegten Testvolumen müssen die Grenzwerte für Unrichtigkeit und Unpräzision eingegeben werden.

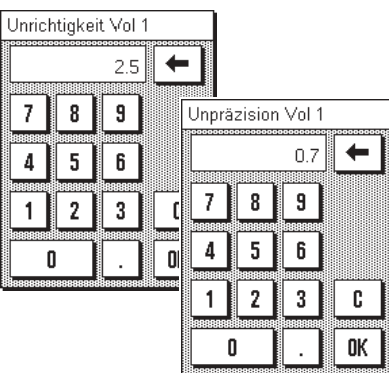

Die zulässigen Toleranzen für Unrichtigkeit und Unpräzision sind hersteller- und modellabhängig. Entsprechende Angaben finden Sie in den Datenblättern zu Ihrer Pipette. Selbstverständlich können Sie auch eigene Werte gemäss Ihren Arbeitsvorschriften eingeben.

Beachten Sie, dass die maximal zulässige Unrichtigkeit meist als Plus-/Minus-Bereich angegeben wird (z.B ±2,5%) und auch so einzugeben ist. Der zulässige Grenzwert für die Unpräzision wird üblicherweise als Einzelwert spezifiziert (z.B. ≤0,7%) und ist auch so einzutragen.

## <span id="page-6-0"></span>**4.4 Anzeigen und Ausdrucken der Pipettendefinition**

Durch Drücken der Taste "Pipette **Info**" können Sie sich die Definition der angewählten Pipette anzeigen lassen.

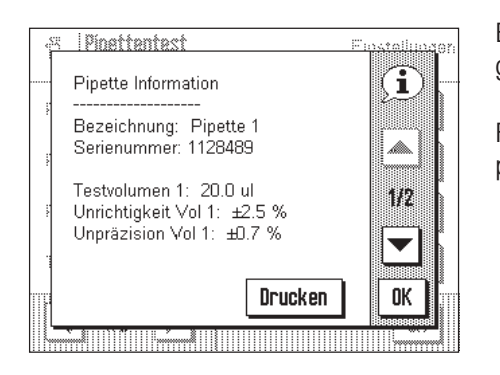

Es werden alle Daten angezeigt, die Sie bei der Pipettendefinition (Kapitel 4.3) eingegeben haben.

Falls ein Drucker angeschlossen ist, können Sie die Daten mit der Taste "**Drucken**" protokollieren.

## **4.5 Festlegung der Testparameter**

Vor jedem Prüfzyklus müssen Sie die Testparameter festlegen.

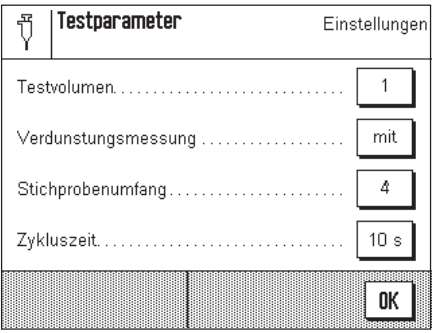

Im Menü "**Testparameter**" stehen die folgenden Einstellungen zur Verfügung:

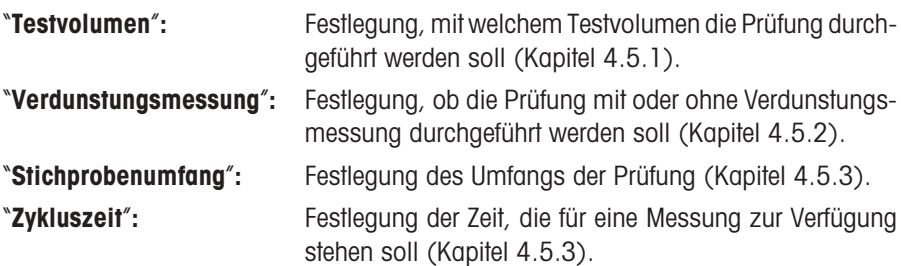

#### **4.5.1 Wahl des Testvolumens**

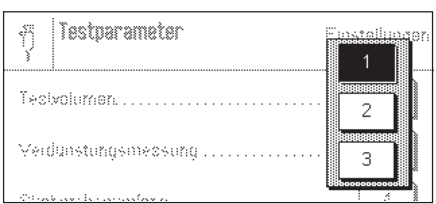

Vor jedem Prüfzyklus müssen Sie der Applikation mitteilen, mit welchem der 3 vordefinierten Testvolumen Sie die Prüfung durchführen wollen. Hinweise zur Definition der Testvolumen finden Sie in Kapitel 4.3.4.

### **4.5.2 Verdunstungsmessung**

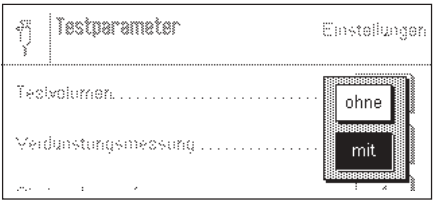

Sie können die Verdunstungsmessung aktivieren. Die Applikation führt dann einen zusätzlichen Arbeitsschritt aus, der Messfehler kompensiert, die aufgrund der Verdunstung auftreten können, was zu genaueren Resultaten führt.

#### <span id="page-7-0"></span>**4.5.3 Bestimmung des Stichprobenumfangs**

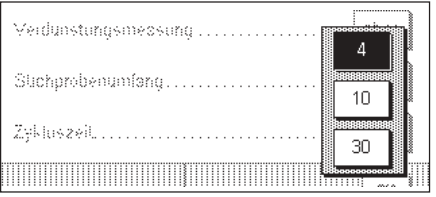

Mit dieser Einstellung legen Sie fest, wieviele Messungen für das gewählte Testvolumen durchgeführt werden sollen, bevor der Messzyklus abgeschlossen wird.

#### **4.5.4 Festlegung der Zykluszeit**

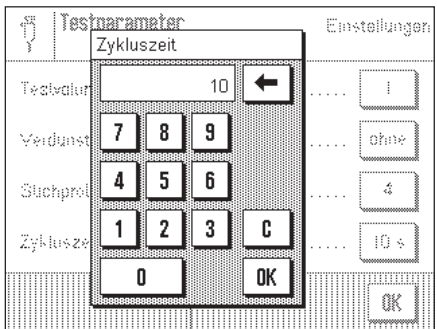

Die Zykluszeit steuert den Arbeitsablauf. Sie legt fest, wieviel Zeit Ihnen zwischen den einzelnen Messungen zur Verfügung steht, um Flüssigkeit aufzunehmen und in das Probengefäss einzufüllen, bevor die Waage mit der Messung beginnt. Die Zykluszeit sollte möglichst kurz gehalten werden, um die Verdunstung zu minimieren und den Arbeitsablauf zu beschleunigen.

Der Einstellbereich für die Zykluszeit beträgt 1 bis 100 Sekunden.

### **4.6 Löschen der Daten einer Pipette**

Die komplette Löschung der Daten macht Sinn, wenn Sie alle Parameter einer Pipette schnell auf die Werkseinstellungen zurücksetzen wollen.

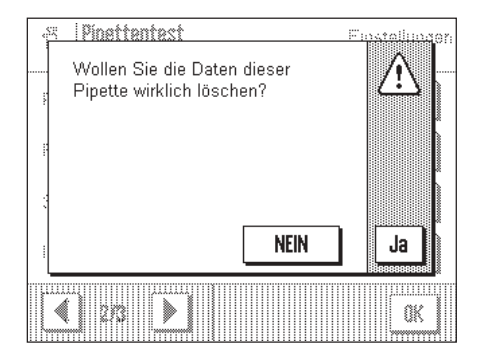

**Wichtig:** Stellen Sie vor der Löschung sicher, dass Sie die richtige Pipette angewählt haben!

Um die Daten einer Pipette zu löschen, drücken Sie die Taste "Pipette **Löschen**". Bestätigen Sie die Rückfrage mit "Ja", wenn Sie dies nicht wollen drücken Sie "NEIN".

## <span id="page-8-0"></span>**4.7 Spezielle Funktionstasten für den Pipettentest**

Im Funktionstasten-Menü stehen Ihnen für den Pipettentest zusätzliche Einstellungen zur Verfügung:

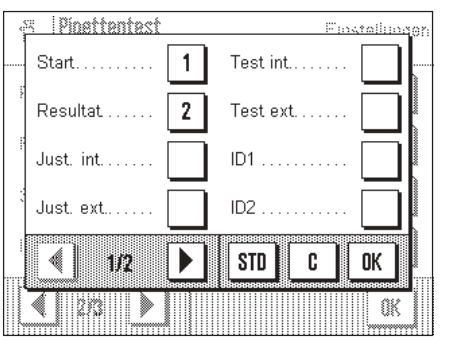

Auf der ersten Menüseite stehen für den Pipettentest die folgenden applikationsspezifischen Funktionstasten zur Wahl:

"**Start**"**:** Mit dieser Funktionstaste starten Sie einen Pipettentest, **diese Taste muss also unbedingt aktiviert sein!**

"**Resultat**"**:** Mit dieser Funktionstaste können Sie die Resultate eines Pipettentests anzeigen (Statistik). **Hinweis:** Wenn keine Resultate in der Statistik vorhanden sind, wird die Taste grau dargestellt und kann nicht betätigt werden.

Die weiteren Funktionstasten auf der ersten und der zweiten Menüseite sind bekannt aus der Applikation "Wägen".

Ab Werk sind nur die beiden Funktionstasten "**Start**" und "**Resultat**" aktiviert.

## **4.8 Spezielle Infofelder für den Pipettentest**

Im Menü für die Infofelder stehen Ihnen für den Pipettentest zusätzliche Einstellungen zur Verfügung:

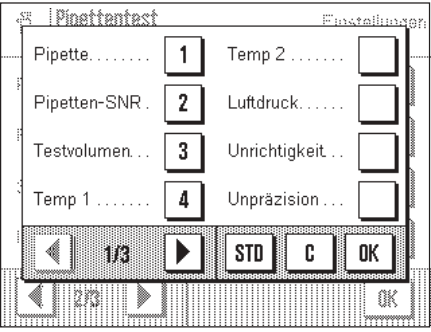

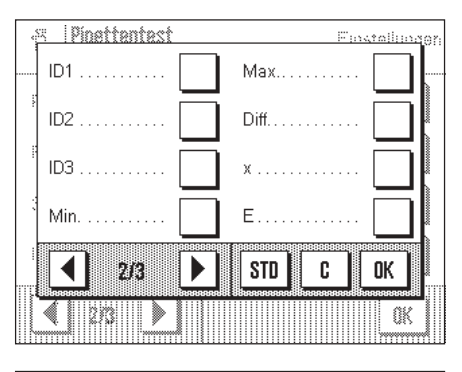

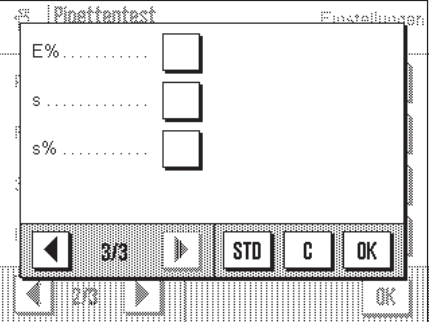

Auf der ersten Menüseite stehen für den Pipettentest folgende Infofelder zur Wahl:

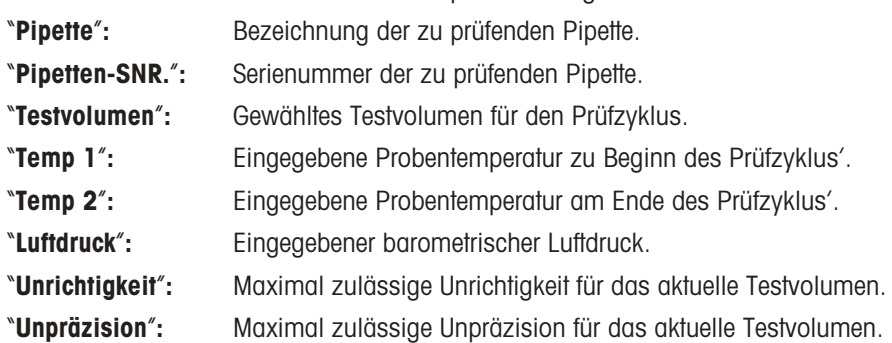

Auf der zweiten Menüseite stehen für den Pipettentest folgende Infofelder zur Wahl:

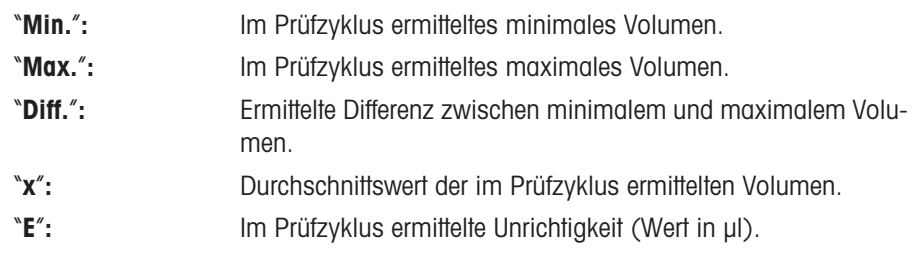

Auf der dritten Menüseite stehen für den Pipettentest zusätzliche Infofelder zur Wahl:

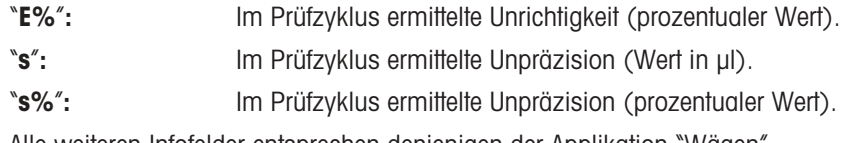

Alle weiteren Infofelder entsprechen denjenigen der Applikation "Wägen".

**Werkseinstellung:** Infofelder "**Pipette**", "**Pipetten-SNR.**", "**Testvolumen**" und "**Temp 1**" aktiviert.

**9**

 $\mathcal{S}^{\mathbb{R}}_{\mathbb{R}}$ 

 $\blacktriangleleft$ 

E.

Þ

STD

c

0K  $\overline{\mathbb{R}}$ 

### <span id="page-9-0"></span>**4.9 Spezielle Protokollinformationen für den Pipettentest**

Für die Protokollierung von Pipettentests stehen im Menü "Protokoll" spezielle Einstellungen zur Verfügung.

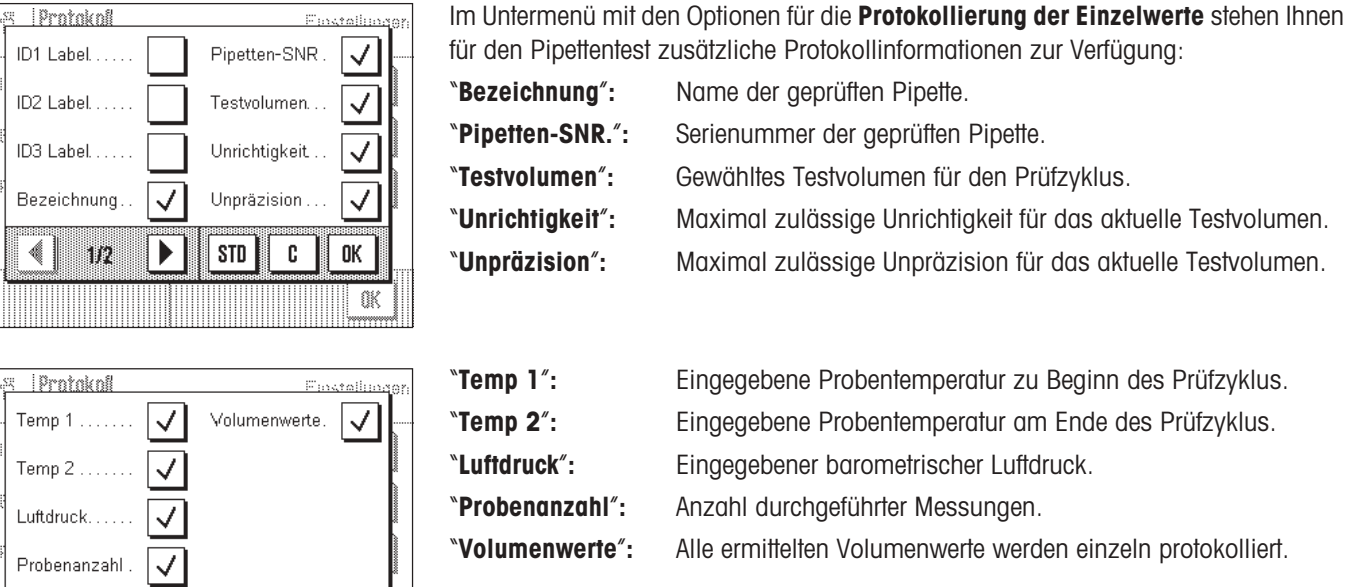

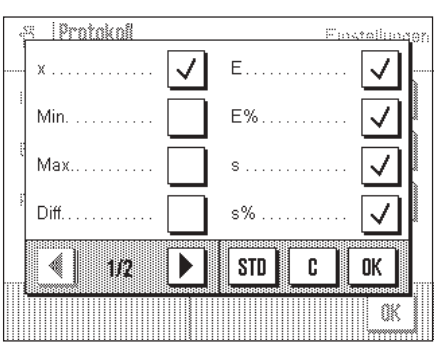

Im Untermenü mit den Optionen für die **Protokollierung des Resultates** stehen Ihnen für den Pipettentest zusätzliche Protokollinformationen zur Verfügung:

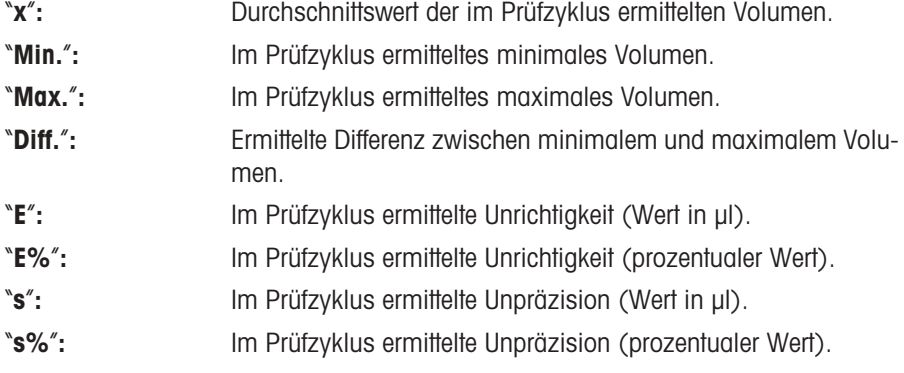

Alle weiteren Protokollinformationen entsprechen denjenigen für die Applikation "Wägen".

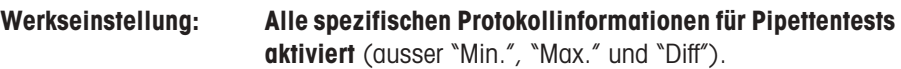

## <span id="page-10-0"></span>**4.10 Verwendung von Strichcodedaten bei Pipettentests**

Im Menü "Barcode" stehen für den Pipettentest zusätzliche Einstellungen für die Verarbeitung von Strichcodedaten zur Verfügung:

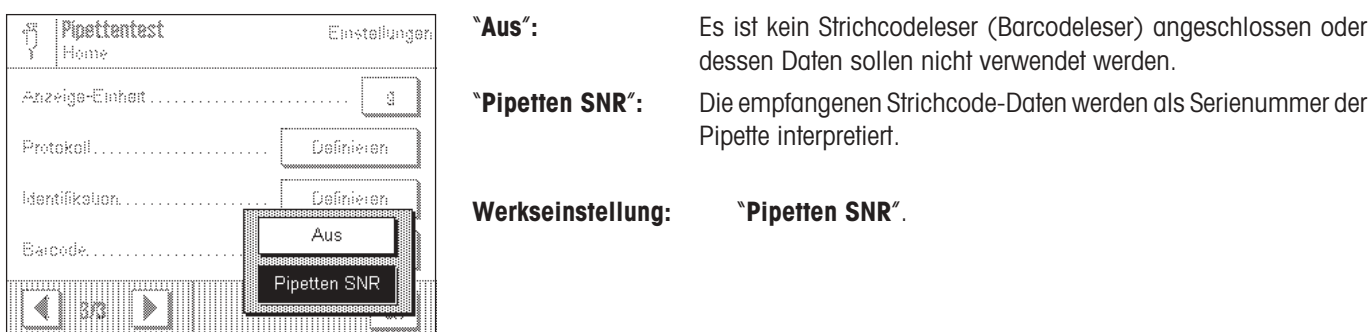

## **5 Arbeiten mit der Applikation "Pipettentest"**

In diesem Kapitel erfahren Sie, wie Sie mit der Applikation "Pipettentest" in der Praxis arbeiten. Es wird vorausgesetzt, dass die Applikation "Pipettentest" angewählt ist und die applikationsspezifischen Einstellungen vorgenommen wurden (Kapitel 4). Wenn Sie über eine Vorrichtung zur Minimierung der Wasserverdunstung verfügen, dann sollten Sie diese installieren. Ein Präzisionsthermometer und ein Barometer sollten bereit liegen. **Wichtig:** Testflüssigkeit, Probengefäss, Pipette und Pipettenspitze sollen aklimatisiert sein!

## **5.1 Vorbereitende Arbeiten**

Vor jedem Pipettentest sind die folgenden Arbeitsschritte auszuführen:

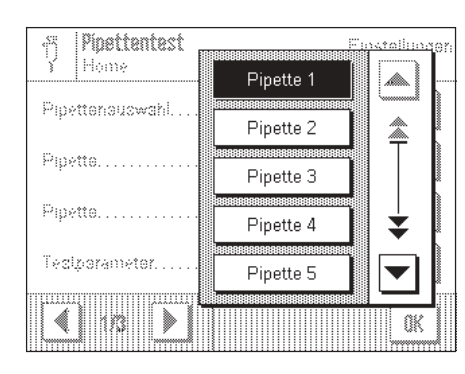

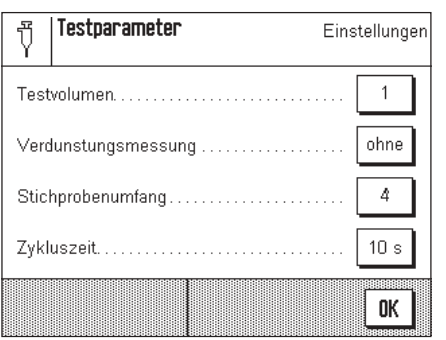

- Zu prüfende **Pipette anwählen**
- **Testparameter festlegen:**
	- Testvolumen (1, 2 oder 3)
	- Verdunstungsmessung (mit/ohne)
	- Strichprobenumfang (4, 10 oder 30)
	- Zkyluszeit (1 ... 100 Sekunden)
- **Aktuelle Probentemperatur und Luftdruck notieren.**
- **Volumen an der Pipette einstellen**, entsprechend dem gewähltem Testvolumen.

## **5.2 Pipettentest durchführen**

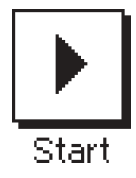

Drücken Sie die Funktionstaste "**Start**" um den Pipettentest zu starten.

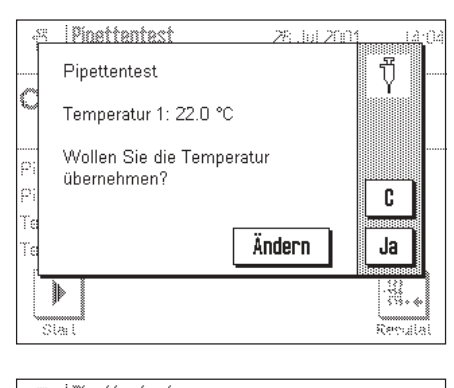

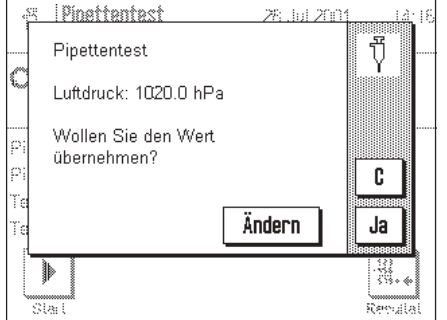

Die Applikation fordert Sie auf, die **aktuelle Temperatur** der Testflüssigkeit einzugeben (sollte der Umgebungstemperatur entsprechen).

Entspricht die aktuelle Temperatur dem angezeigten Wert, können Sie diesen mit der Taste "**Ja**" übernehmen, andernfalls drücken Sie die Taste "**Ändern**".

Falls Sie den Test an dieser Stelle abbrechen möchten, drücken Sie die Taste "**C**".

Sie werden jetzt aufgefordert, den **aktuellen barometrischen Luftdruck** einzugeben.

Entspricht der aktuelle Luftdruck dem angezeigten Wert, können Sie diesen mit der Taste "**Ja**" übernehmen, andernfalls drücken Sie die Taste "**Ändern**".

Falls Sie den Test an dieser Stelle abbrechen möchten, drücken Sie die Taste "**C**".

**Pinattantact** 28. Int 200 ij "Bitte das mit der Testflüssigkeit gefüllte Gefäss auf die Waage<br>stellen und mit ""OK"" bestätigen. 2.43109 g Abbruch OK  $\overline{\text{Sba}}$ 

Die Applikation fordert Sie auf, ein mit Testflüssigkeit gefülltes Gefäss aufzulegen. Dieser Vorgang dient der **Tarierung der Waage**.

Legen Sie das mit Testflüssigkeit gefüllte Gefäss auf.

Um die Tarierung durchzuführen drücken Sie die Taste "**OK**", oder "**Abbruch**", wenn Sie an dieser Stelle abbrechen wollen.

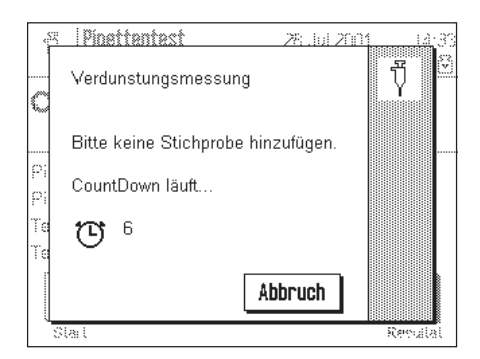

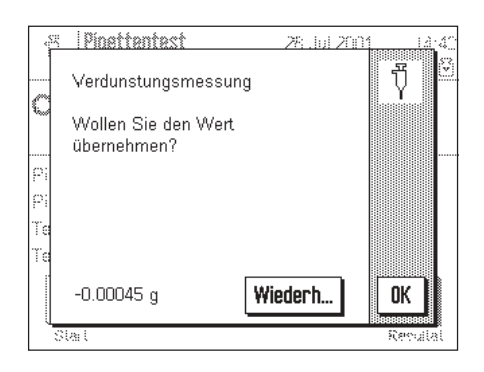

Die nebenstehende Meldung erscheint **nur**, wenn Sie einen Pipettentest **mit Verdunstungsmessung** durchführen.

Die Applikation ermittelt die Verdunstung, die während der gewählten Zykluszeit auftritt. Der ermittelte Verdunstungswert wird später zur Korrektur der Resultate verwendet, um Messfehler aufgrund der Verdunstung zu kompensieren.

Nach Abschluss der Verdunstungsmessung werden Sie gefragt, ob Sie den Verdunstungswert übernehmen wollen. Erscheint Ihnen der Wert nicht plausibel, dann sollten Sie die Verdunstungsmessung wiederholen.

**Hinweis:** Resultiert keine Gewichtsabnahme, erscheint eine Fehlermeldung und Sie sollten die Verdunstungsmessung auf jeden Fall wiederholen, andernfalls wird der Pipettentest abgebrochen.

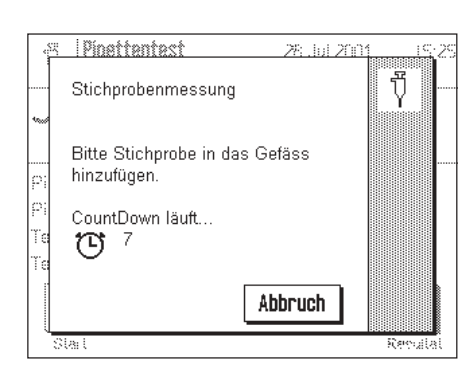

#### Sie werden aufgefordert die **erste Stichprobe** zu erfassen.

Ziehen Sie das gewählte Testvolumen mit der Pipette auf und geben Sie die Flüssigkeit in das Gefäss, welches sich in der Waage befindet. Der rückwärts laufende Timer zeigt an, wieviel Zeit Ihnen noch bleibt, um den Arbeitsvorgang durchzuführen. Nach Ablauf der Zykluszeit wird der Messwert ermittelt.

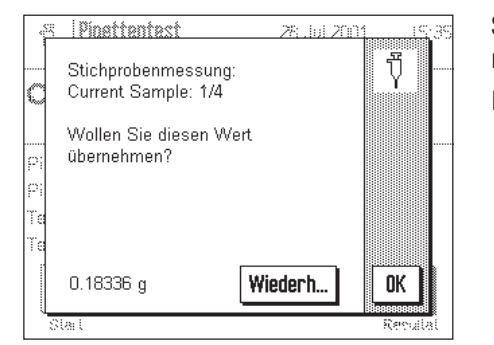

Sobald der Messwert ermittelt wurde, werden Sie gefragt, ob Sie diesen übernehmen möchten.

Ist dies nicht der Fall, dann sollten Sie die Messung wiederholen.

Sie werden anschliessend aufgefordert, der Reihe nach alle weiteren Stichproben (gemäss dem gewählten Stichprobenumfang) zu messen.

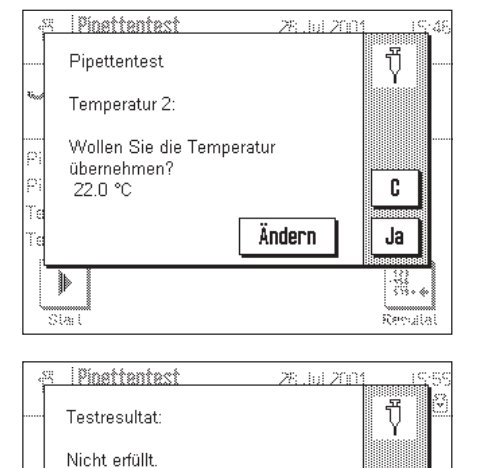

Star

**OK** 

 $\overline{\mathcal{H}}$ gis

Nach Erfassung der letzten Stichprobe werden Sie aufgefordert, die **aktuelle Temperatur** der Testflüssigkeit einzugeben. Dies ist erforderlich, weil sich die Temperatur seit dem Beginn des Pipettentests geändert haben könnte. Ist dies der Fall, drücken Sie die Taste "**Ändern**" und geben die korrekte Temperatur ein. Die Applikation führt die entsprechende Korrektur durch, um eine Verfälschung der Messwerte zu verhindern.

In einem letzten Schritt informiert Sie die Applikation über das Ergebnis des Pipettentests. Wurde der Test nicht erfüllt (wie in nebenstehendem Beispiel), sollten Sie sich die Testresultate anzeigen lassen, wie im nächsten Kapitel erläutert.

### <span id="page-13-0"></span>**5.3 Anzeigen und Protokollieren der Resultate**

Die detaillierten Resultate des letzten durchgeführten Pipettentests lassen sich anzeigen und ausdrucken.

Drücken Sie die Funktionstaste "**Resultat**", um das Fenster mit den Testresultaten zu öffnen.

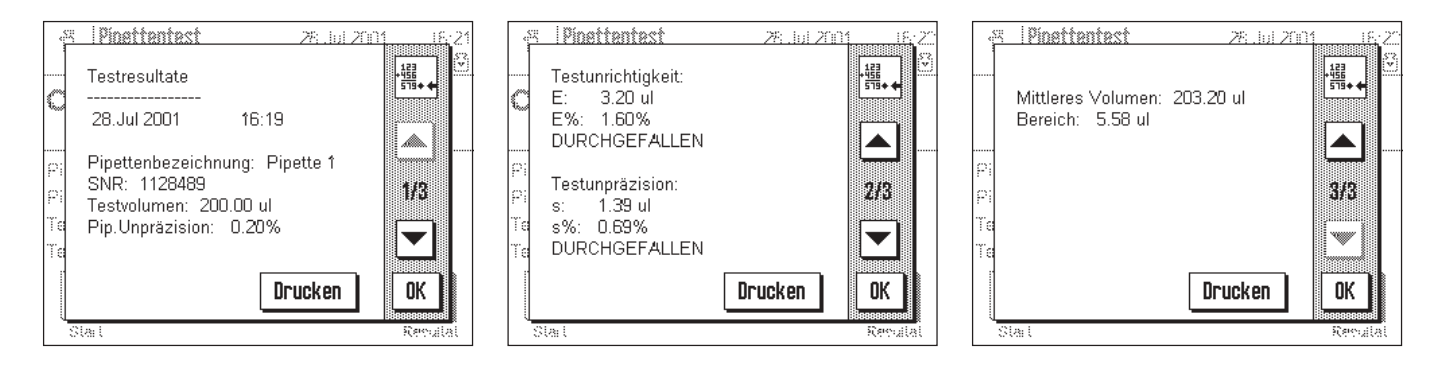

Auf der ersten Seite finden Sie die Daten der Pipette, Angaben zum Testvolumen und die festgelegten Grenzwerte für Unpräzision und Unrichtigkeit (bezogen auf das gewählte Testvolumen). Auf der zweiten Seite sind die absoluten und prozentualen Werte für Unrichtigkeit und Unpräzision aufgeführt, die beim Test ermittelt wurden, sowie die Angabe ob der Test bestanden wurde. Auf der dritten Seite finden Sie Angaben zum ermittelten Durchschnittsvolumen und zur Differenz zwischen dem kleinsten und dem grössten Volumenwert.

Mit der Taste "Drucken" (oder der Taste «』» auf der Waage) können Sie die Resultate auf einem Drucker protokollieren. Welche Werte protokolliert werden, hängt von den gewählten Protokolleinstellungen ab (Kapitel 4.9). Das nachstehende Muster zeigt die Werte, die mit der Werkseinstellungen protokolliert werden. Informationen zur Bedeutung der einzelnen Werte finden Sie in Kapitel 4.8 und 4.9.

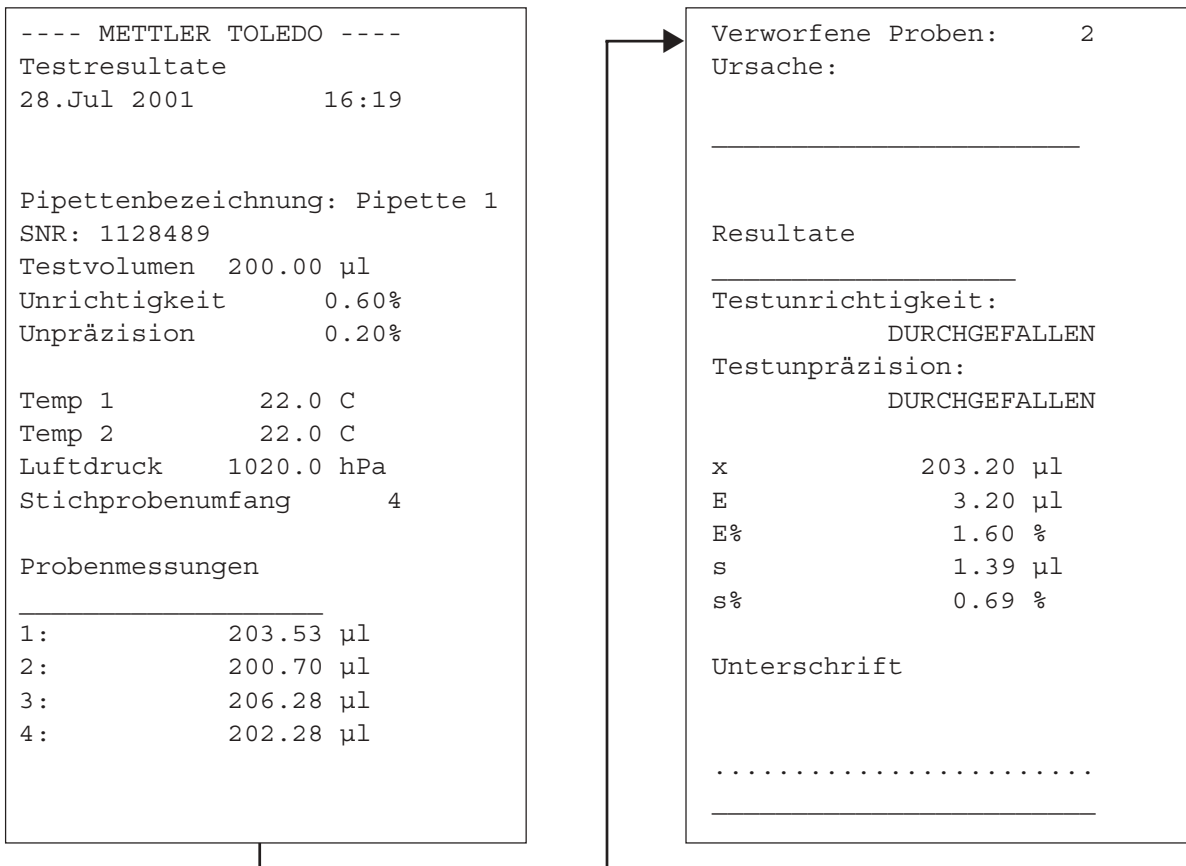

### <span id="page-14-0"></span>**5.4 Beim Pipettentest verwendete Formeln**

#### **5.4.1 Durchschnittsvolumen**

Beim Pipettentest wird das Durchschnittsvolumen vom Durchschnittsgewicht der Proben abgeleitet. Bei der Umrechnung werden die Dichte der Testflüssigkeit – im vorliegenden Beispiel destilliertes Wasser – und der Luftauftrieb berücksichtigt.

Dabei werden die folgenden Formeln verwendet:

- 1.1 Durchschnittstemperatur: T (°C)
	- $T1 =$  Temperatur zu Prüfbeginn (°C)
	- T2 = Temperatur am Prüfende (°C)
	- $T = (T1 + T2)/2$
- 1.2 Dichte von destilliertem Wasser in Abhängigkeit der Temperatur: DW (g/cm3)  $T = Durchschnittstemperatur (°C)$ 999099 - 155.024 \* (T-15) - 5.01145 \* (T -15)2  $DW =$

$$
\overline{10^6}
$$

- 1.4 Umrechnungsfaktor: Z (µl/mg)  $DA = Luffdichte (g/cm<sup>3</sup>)$ 
	- $DW =$  Dichte von Wasser (g/cm<sup>3</sup>)

$$
Z = \frac{1 - DA / 8 (g/cm^{3})}{DW - DA}
$$

- 1.5 Durchschnittsvolumen: MV (µI) MW = Durchschnittsgewicht (mg) Z = Umwandlungsfaktor
	- $MV = MW * Z$
- 1.3 Luftdichte in Abhängigkeit des barometrischen Drucks und der Temperatur: DA (g/cm<sup>3</sup>)
	- $T = Durchschnittstemperatur (°C)$  $B = L$ uftdruck (hPa);  $1,33322$  hPa =  $1,33322$  mbar = 1 mmHg B / 2869  $DA =$  $T + 273.15$

#### **5.4.2 Statistik: Durchschnittsfehler (E, E%), Standardabweichung (s), Variationskoeffizient (CV) und Wägebereich (R)**

Die **Unrichtigkeit** bezeichnet die Differenz zwischen dem Nennvolumen und dem berechneten Durchschnittsvolumen:

Duchschnittsfehler: E (ul)

- $NV = N$ ennvolumen (µl)
- MV = berechnetes Durchschnittsvolumen (µl)
- $E = MV NV$

Durchschnittsfehler in Prozent des Nennvolumens: E% (%)

- $E =$  Durchschnittsfehler ( $\mu$ I)
- $NV = N$ ennvolumen (µl)

$$
E\% = \frac{100 \cdot E}{NV}
$$

Die **Unpräzision** misst die Streuung der Einzelwerte der Proben:

Standardabweichung: s (ul)  $W =$  einzelne Gewichtswerte (mg)

$$
MW_{i} = Durchschnittsgewicht (mg) für W_{i}
$$

- $7<sup>7</sup>$ Z = Umwandlungsfaktor
- $n =$ Probenumfang

$$
R
$$
 = Wägebereich (siehe unten)

$$
s = \sqrt{\frac{\sum (Wi - MW_i)^2}{n - 1}}
$$
  
\n
$$
s = \sqrt{\frac{\sum (Wi - MW_i)^2}{n - 1}}
$$
  
\n
$$
für n=4
$$
  
\n(Schätzwert)

Variationskoeffizient: CV (%)

 $s =$ Standardabweichung ( $\mu$ I)

$$
MV = Durchschnittsvolume(n(\mu))
$$

$$
CV = \frac{100 \cdot s}{100}
$$

MV Wägebereich: R (µl)

WMIN = kleinstes Probengewicht (mg)

WMAX = grösstes Probengewicht (mg)

Z = Umwandlungsfaktor

 $R = (WMAX - WMIN) * Z$ 

**Für eine gute Zukunft Ihres METTLER TOLEDO-Produktes: METTLER TOLEDO Service sichert Ihnen auf Jahre Qualität, Messgenauigkeit und Werterhaltung der METTLER TOLEDO-Produkte. Verlangen Sie bitte genaue Unterlagen über unser attraktives Service-Angebot.**

**Vielen Dank.**

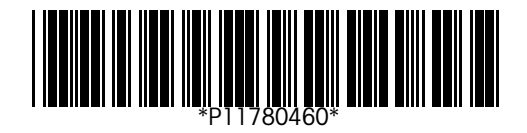

Technische Änderungen und Änderungen im Lieferumfang des Zubehörs vorbehalten.

© Mettler-Toledo GmbH 2002 11780460A Printed in Switzerland 0211/2.11

**Mettler-Toledo GmbH, Laboratory & Weighing Technologies,** CH-8606 Greifensee, Switzerland Phone +41-1-944 22 11, Fax +41-1-944 30 60, Internet: http://www.mt.com